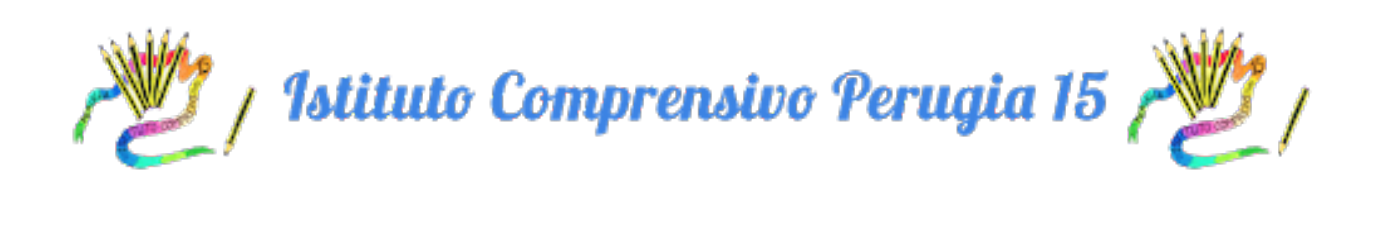

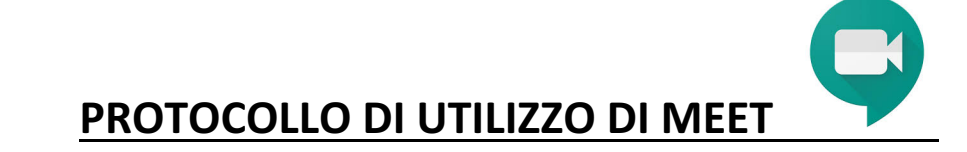

1. APRIRE UN BROWSER (UTILIZZARE CHROME O SAFARI PER MAGGIORE COMPATIBILITA') E COLLEGARSI ALLA PAGINA

## www.google.it

2. ESEGUI L'ACCESSO A GSUITE INSERENDO LE CREDENZIALI DEL TUO ACCOUNT (MAIL DI ISTITUTO E PASSWORD SCELTA) E PREMI AVANTI

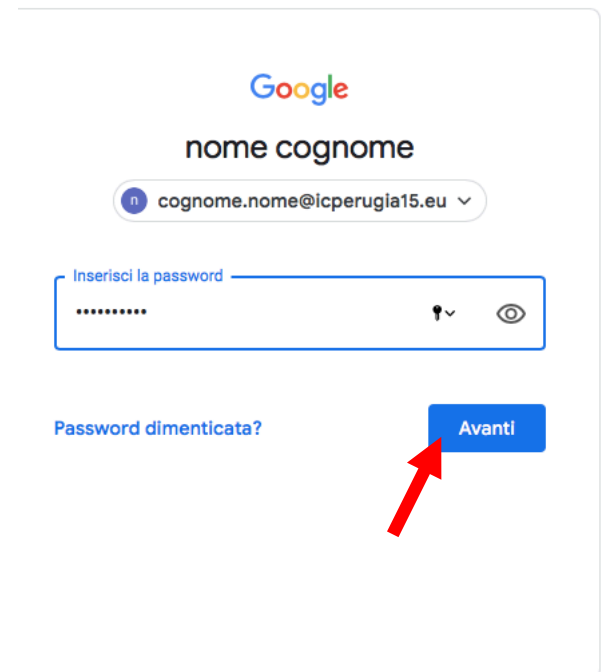

N.B. SE SI STA UTILIZZANDO UN ALTRO ACCOUNT GOOGLE, È NECESSARIO USCIRE DALL'ACCOUNT IN USO CLICCANDO SULL'ICONA IN ALTO A DESTRA E **PREMENDO ESCI** 

**3.** SELEZIONARE IL QUADRATINO FATTO A PUNTINI CONTENENTI LE APP DI GSUITE E SELEZIONARE L'ICONA DI MEET

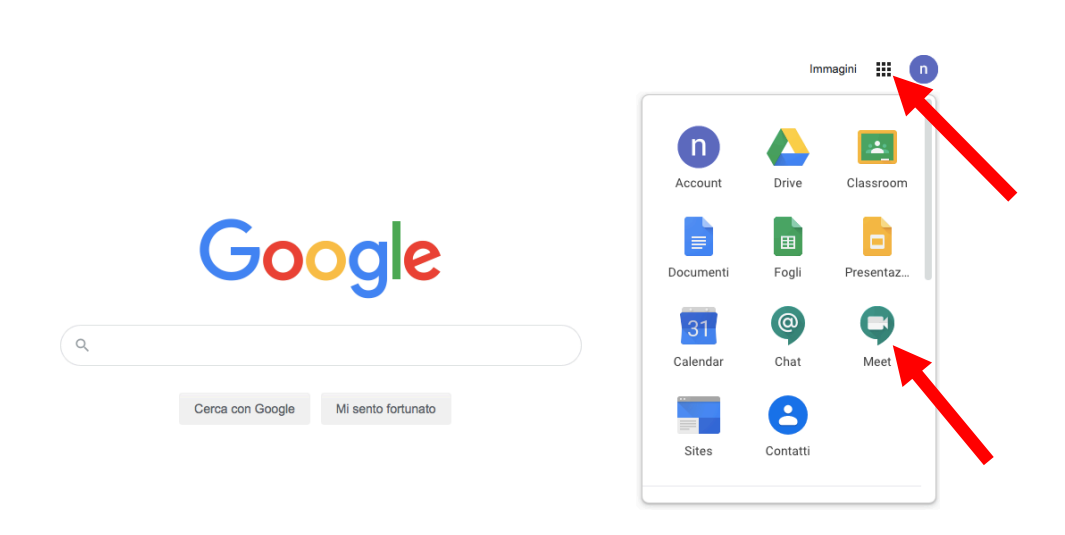

## 4. SELEZIONA "PARTECIPA A UNA RIUNIONE O AVVIALA"

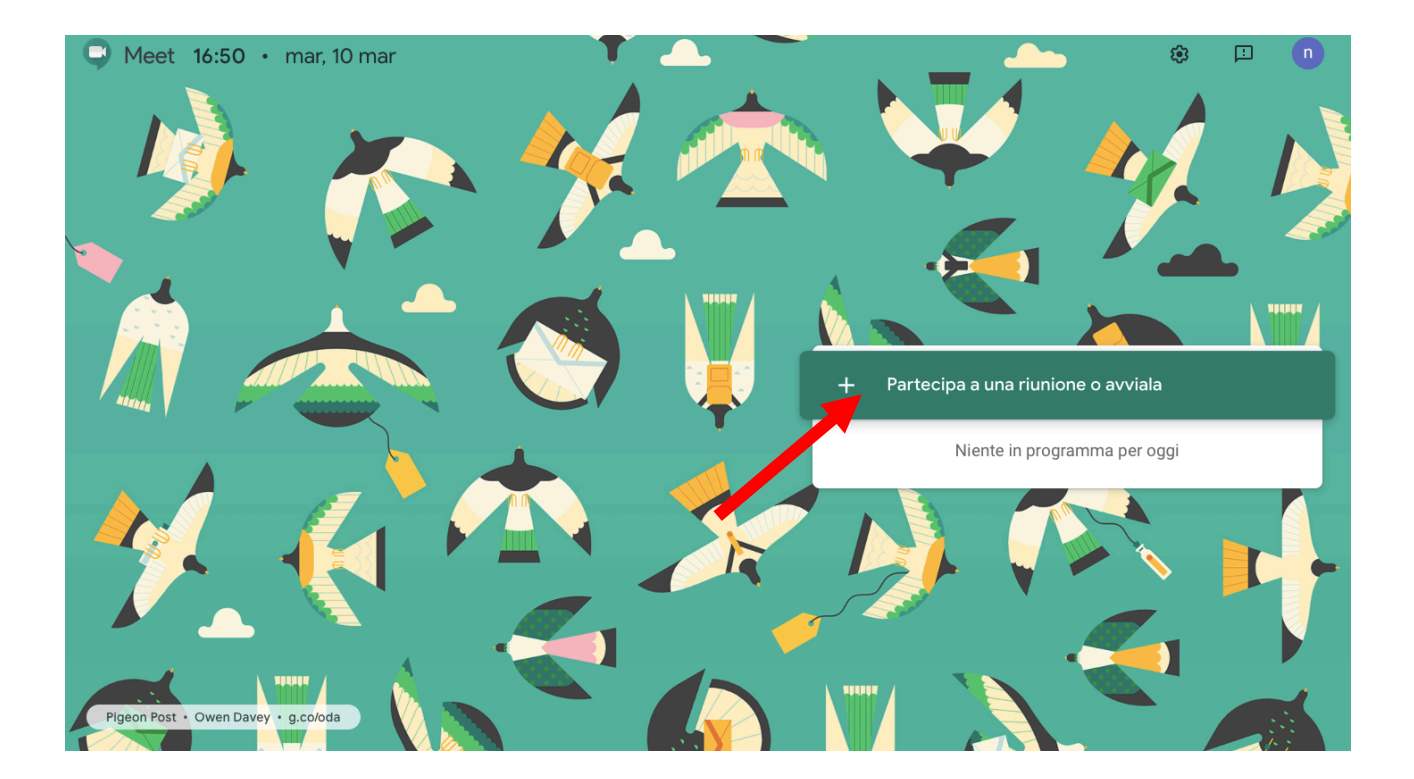

5. SCRIVI NELLO SPAZIO BIANCO IL NOME DELLA VIDEOCONFERENZA CHE IL TUO DOCENTE TI HA DATO NEL REGISTRO NUVOLA O IN CLASSROOM

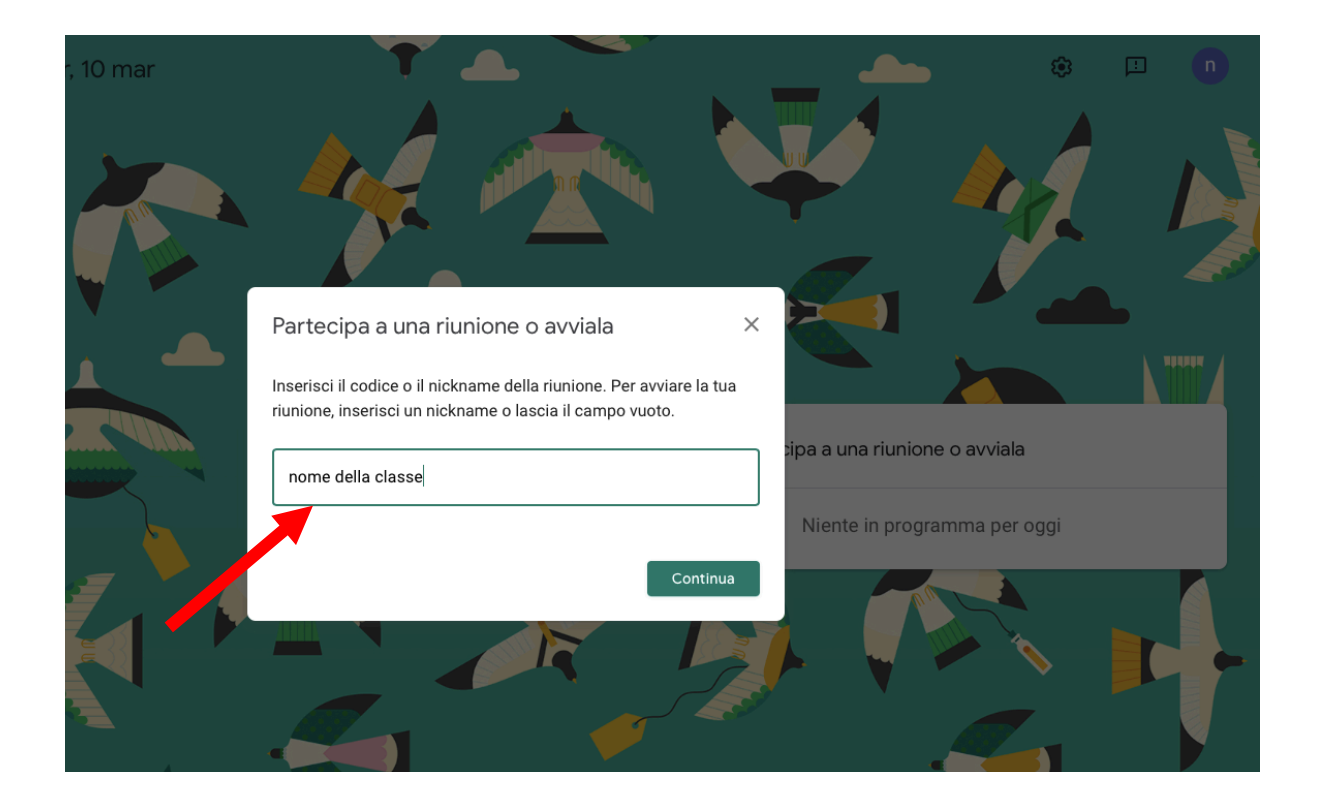

6. SE TI VIENE CHIESTO, CONSENTI A MEET DI UTILIZZARE LA FOTOCAMERA E IL MICROFONO COSÍ IL TUO DOCENTE POTRÁ VEDERTI E ASCOLTARTI.

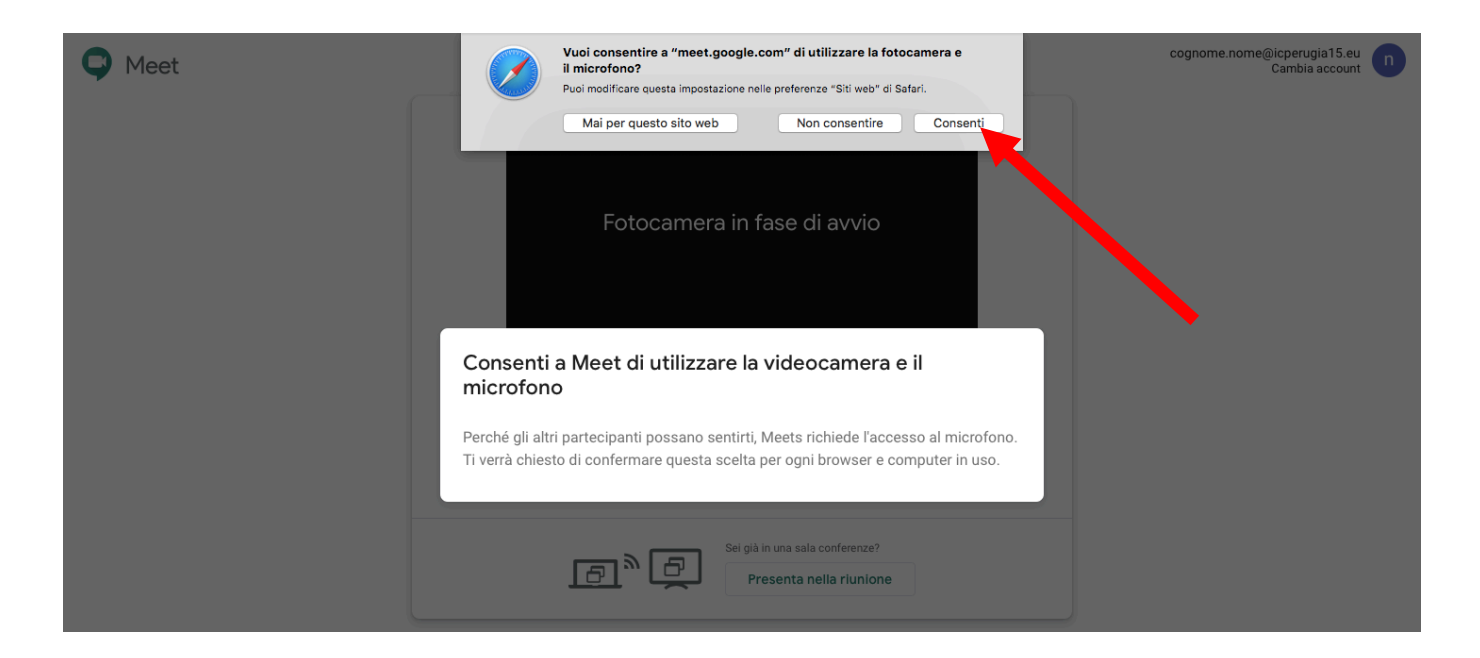

7. PREMI "PARTECIPA ALLA RIUNIONE" E BUONA VIDEOCONFERENZA!

**O** Meet

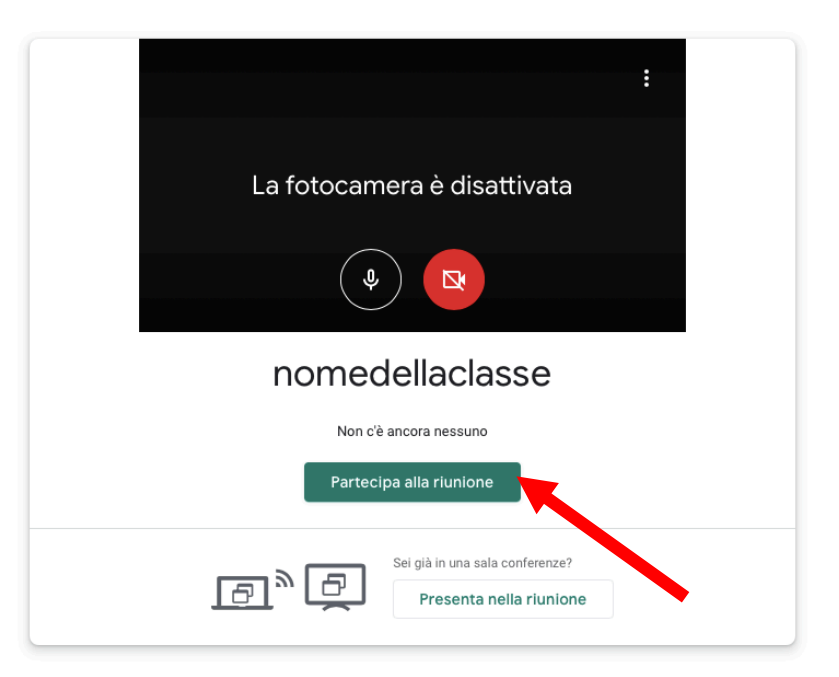